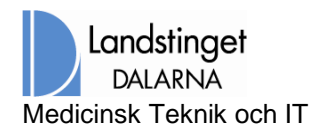

\_\_\_\_\_\_\_\_\_\_\_\_\_\_\_\_\_\_\_\_\_\_\_\_\_\_\_\_\_\_\_\_\_\_\_\_\_\_\_\_\_\_\_\_\_\_\_\_\_\_\_\_\_\_\_\_\_\_\_\_\_\_\_\_\_\_\_\_\_\_\_\_\_\_

## **Problem 4 – Problem att automatiskt logga in, om användaren har fler än ett giltigt Certifkat på sitt SITHS kort.**

## **NetID Administration**

Om man tittar i NetID adminstration så kan man se att denna användaren har flera giltiga certifkat som gör "samma sak".

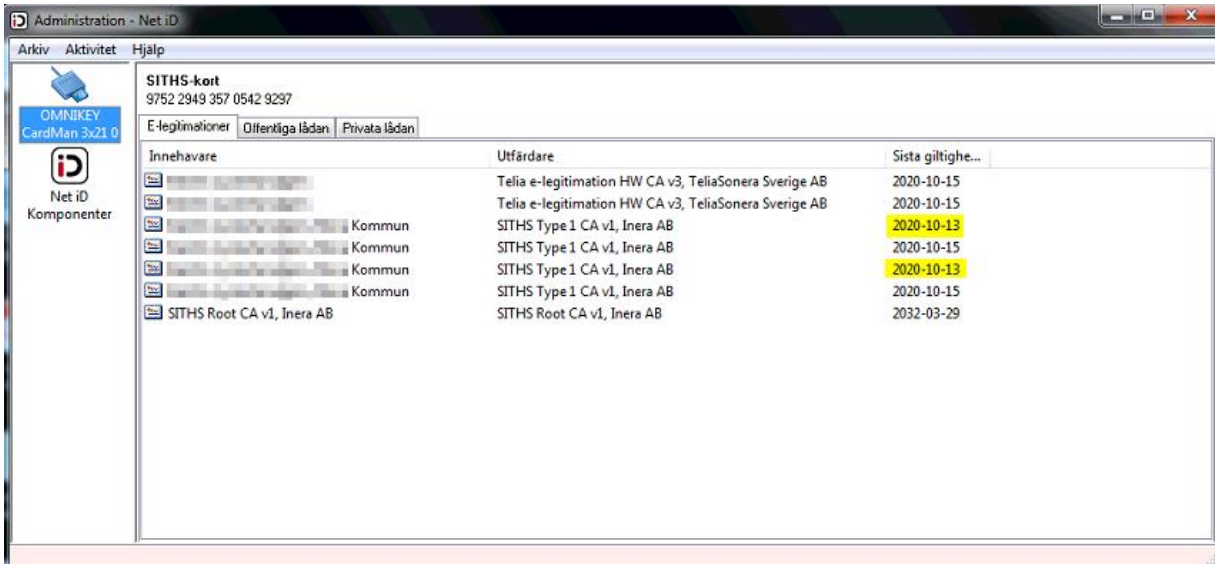

Även vid inloggningspromten kan vi se att det finns, i detta fallet två certfikat. Användaren väljer ett certifikat och loggar in

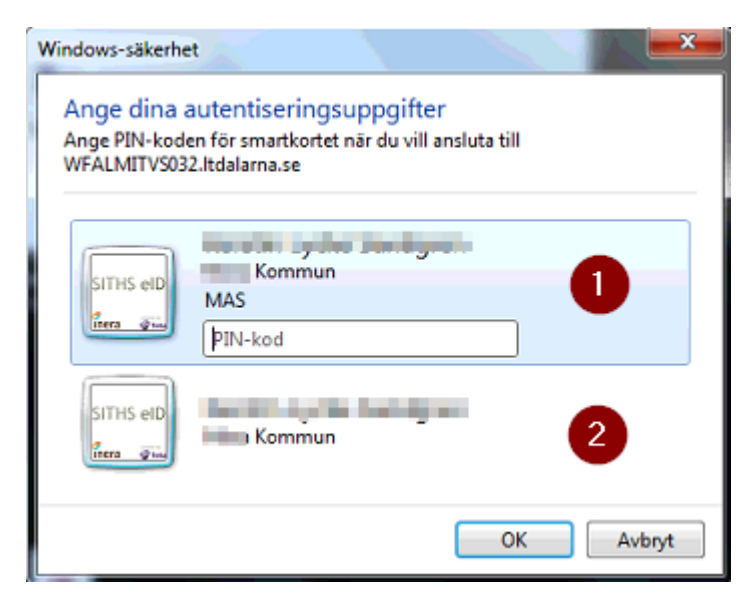

**M i T** Sida 1 av 3

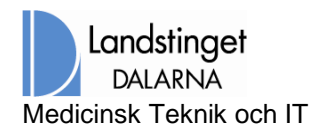

\_\_\_\_\_\_\_\_\_\_\_\_\_\_\_\_\_\_\_\_\_\_\_\_\_\_\_\_\_\_\_\_\_\_\_\_\_\_\_\_\_\_\_\_\_\_\_\_\_\_\_\_\_\_\_\_\_\_\_\_\_\_\_\_\_\_\_\_\_\_\_\_\_\_

## **2.4.2 Inloggningsprocessen stannar**

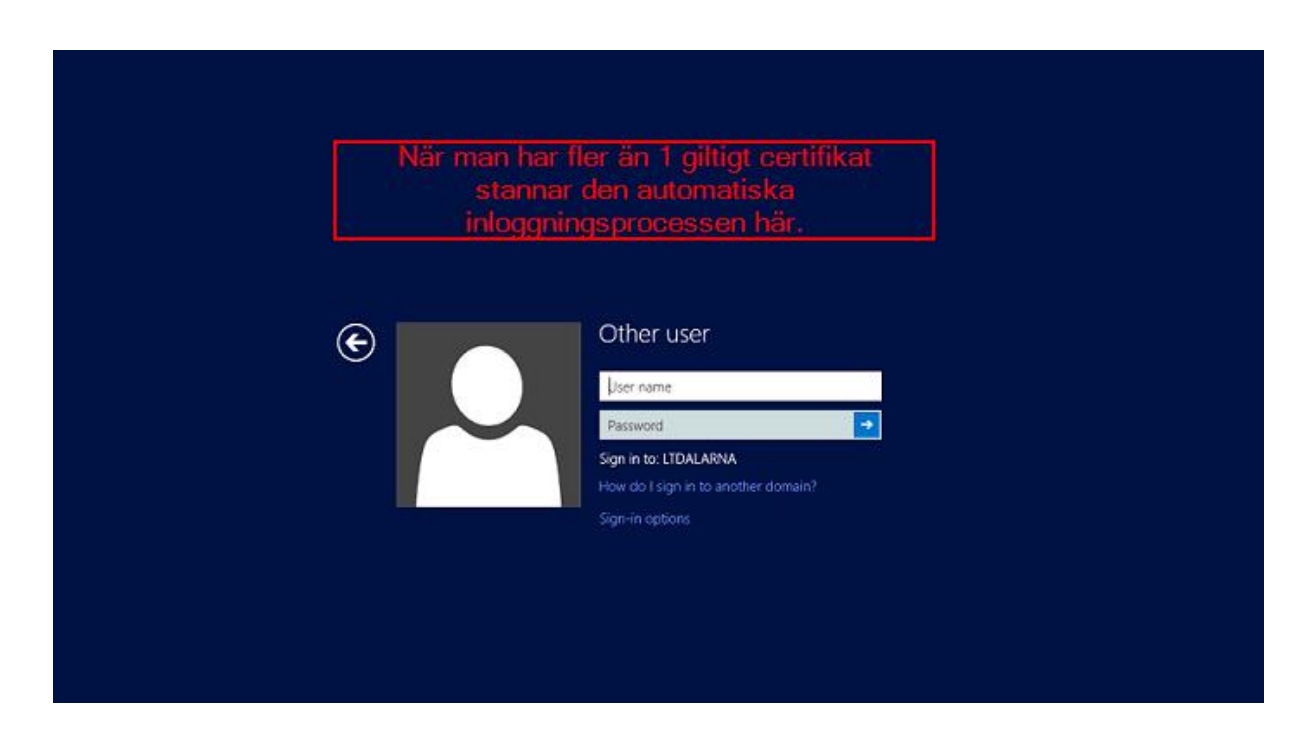

Man kan fortsätta genom att manuellt klicka på "Sign in options" och välja ett av certifikaten.

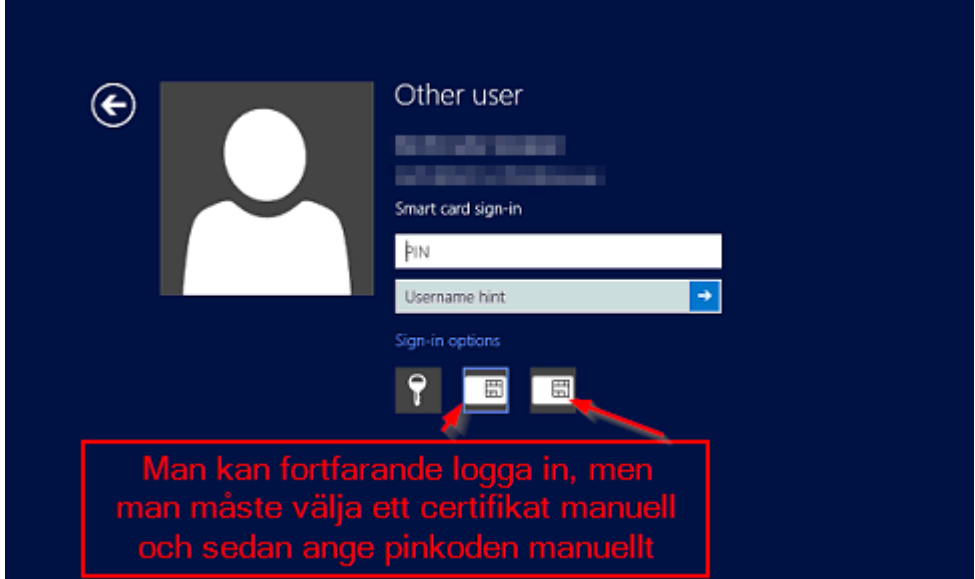

Även Take Care detekterar 2 certifikat och man måste välja ett av dessa.

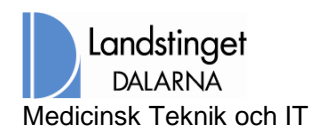

\_\_\_\_\_\_\_\_\_\_\_\_\_\_\_\_\_\_\_\_\_\_\_\_\_\_\_\_\_\_\_\_\_\_\_\_\_\_\_\_\_\_\_\_\_\_\_\_\_\_\_\_\_\_\_\_\_\_\_\_\_\_\_\_\_\_\_\_\_\_\_\_\_\_

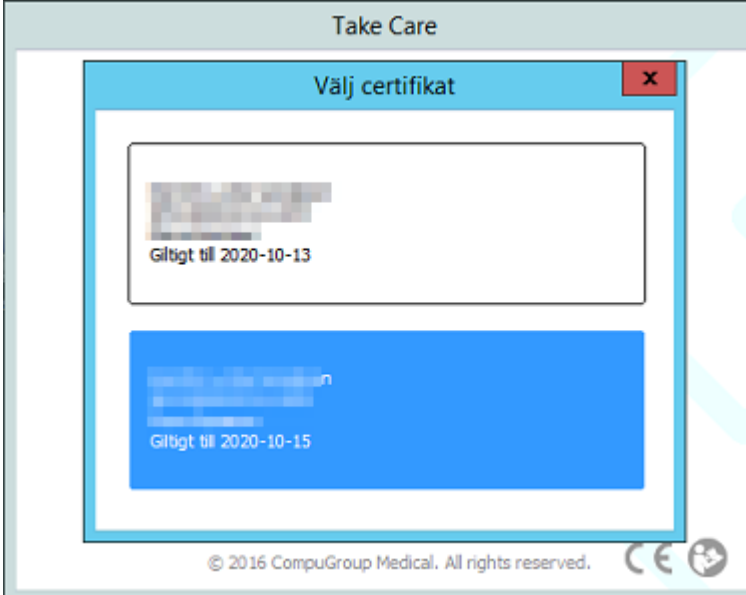

## **2.4.3 Lösning**

Ta bort det certifikat som inte används, via NetID administration

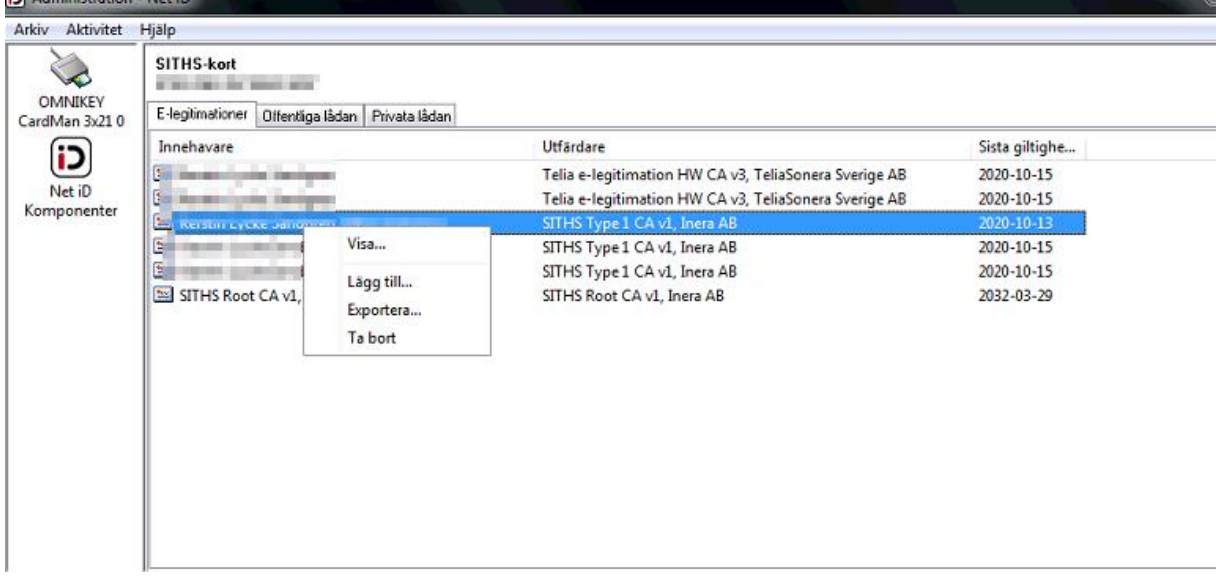

\_\_\_\_\_\_\_\_\_\_\_\_\_\_\_\_\_\_\_\_\_\_\_\_\_\_\_\_\_\_\_\_\_\_\_\_\_\_\_\_\_\_\_\_\_\_\_\_\_\_